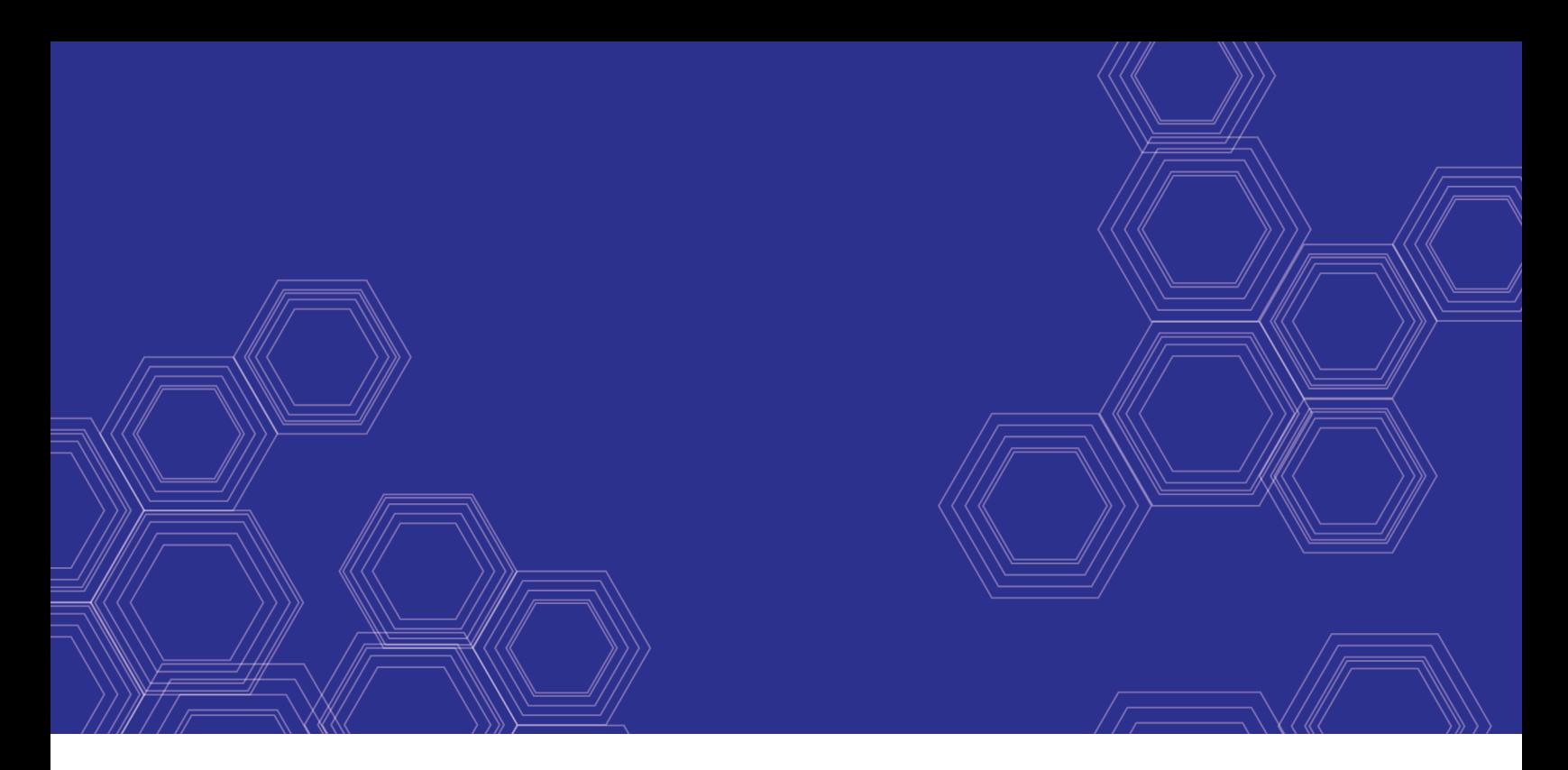

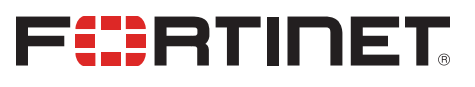

# FortiOS - Hardening your FortiGate

333333333333

Version 6.4.0

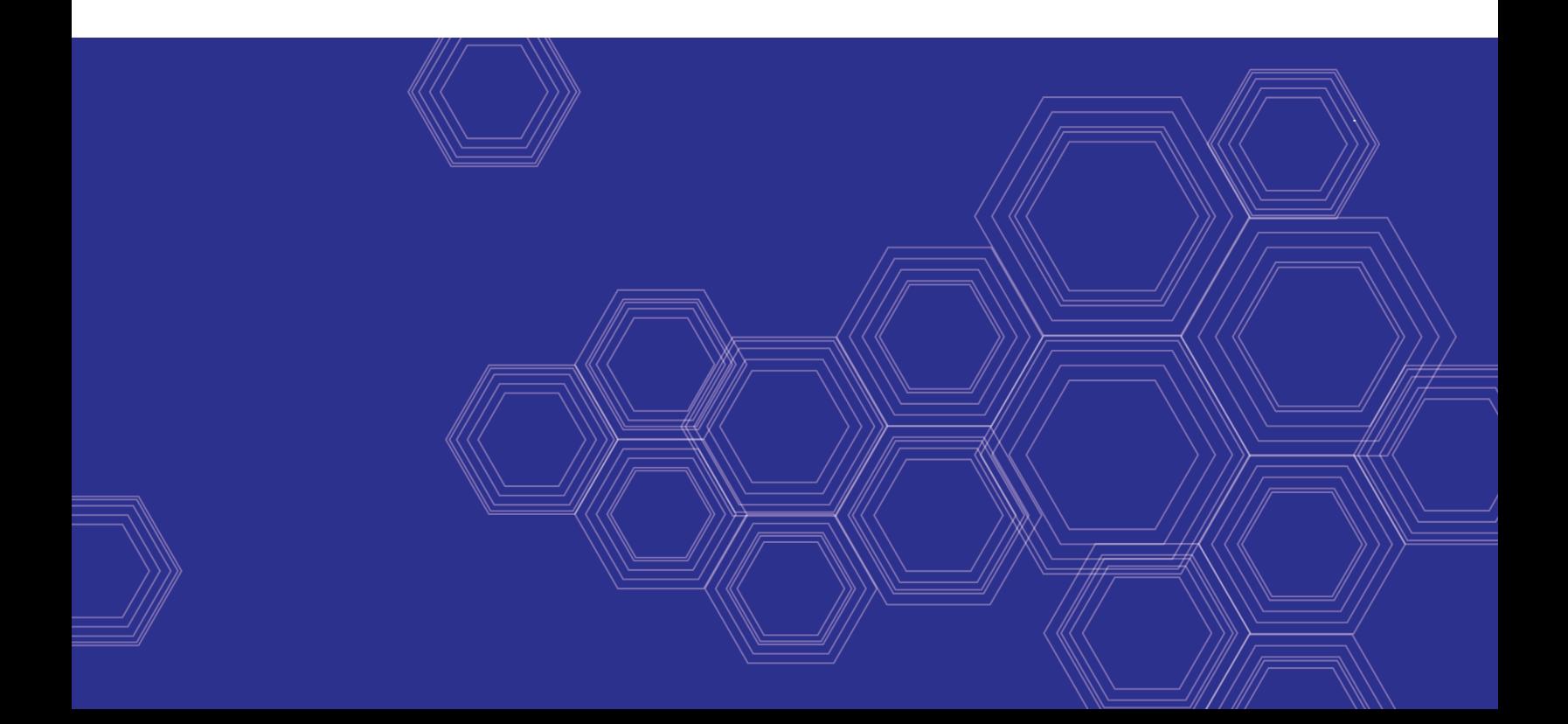

#### **FORTINET DOCUMENT LIBRARY**

[https://docs.fortinet.com](https://docs.fortinet.com/)

**FORTINET VIDEO GUIDE** [https://video.fortinet.com](https://video.fortinet.com/)

**FORTINET BLOG** [https://blog.fortinet.com](https://blog.fortinet.com/)

**CUSTOMER SERVICE & SUPPORT** [https://support.fortinet.com](https://support.fortinet.com/)

**FORTINET TRAINING & CERTIFICATION PROGRAM**

<https://www.fortinet.com/support-and-training/training.html>

**NSE INSTITUTE** [https://training.fortinet.com](https://training.fortinet.com/)

**FORTIGUARD CENTER** <https://fortiguard.com/>

**END USER LICENSE AGREEMENT** <https://www.fortinet.com/doc/legal/EULA.pdf>

**FEEDBACK** Email: [techdoc@fortinet.com](mailto:techdoc@fortinet.com)

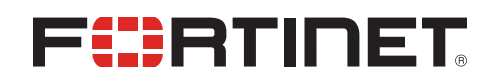

December 10, 2020 FortiOS 6.4.0 Hardening your FortiGate 01-640-619384-20201210

# TABLE OF CONTENTS

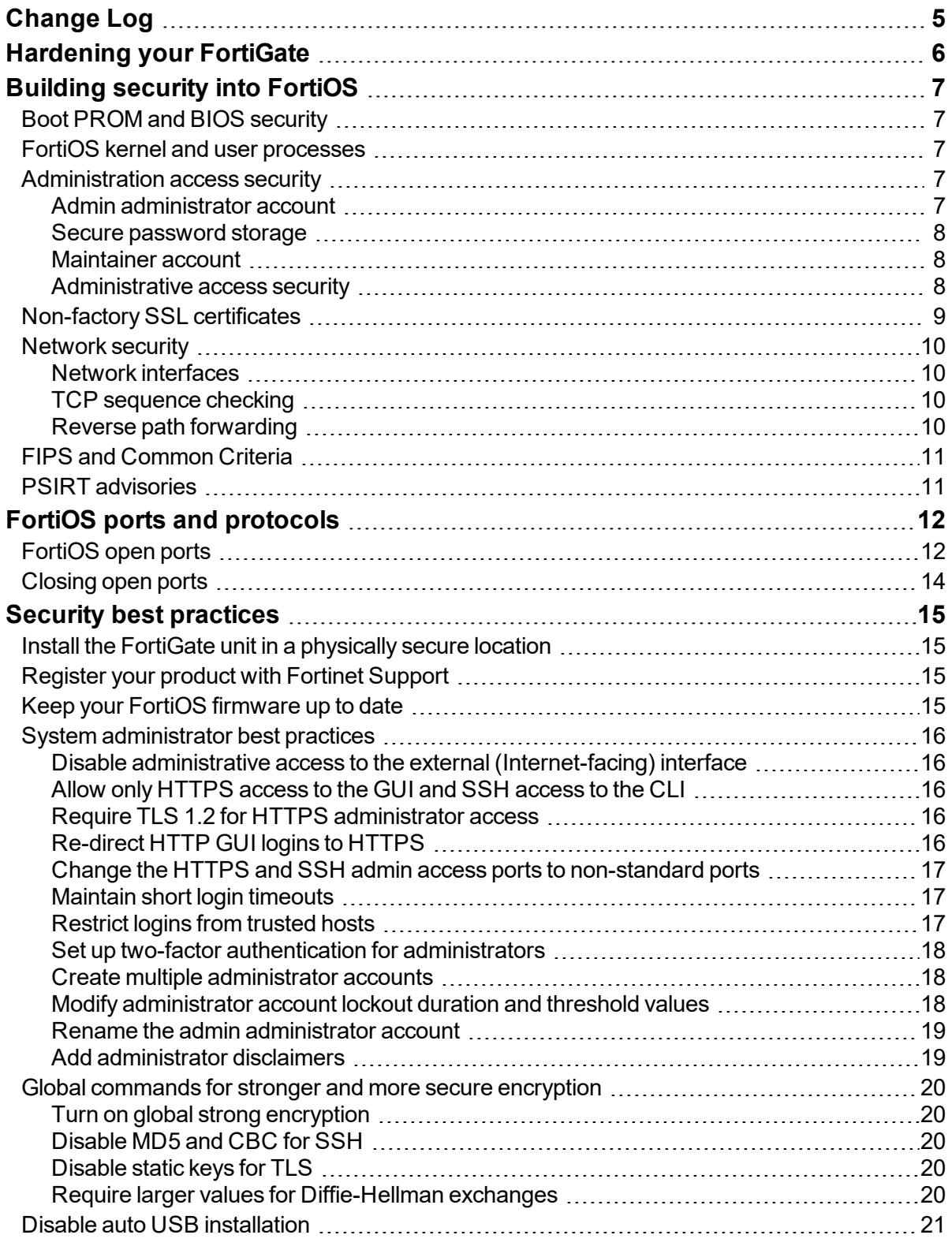

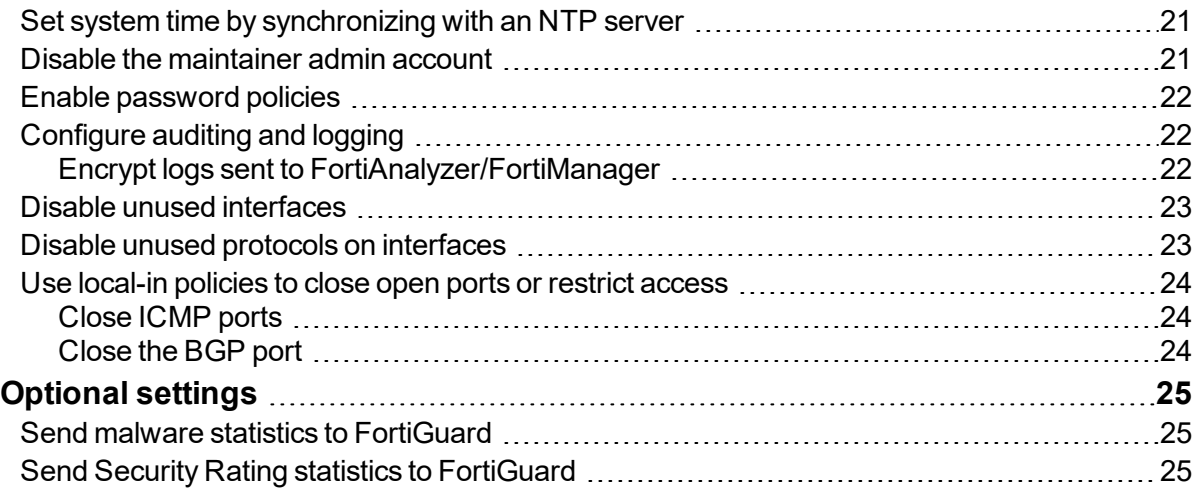

# <span id="page-4-0"></span>Change Log

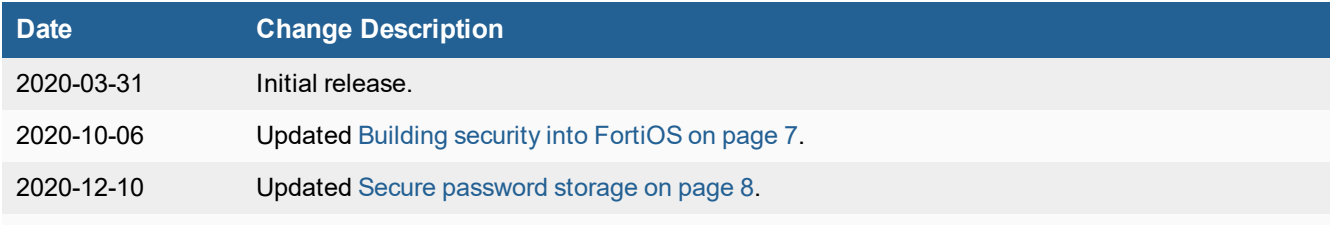

# <span id="page-5-0"></span>Hardening your FortiGate

This guide describes some of the techniques used to harden (improve the security of) FortiGate devices and FortiOS.

This guide contains the following sections:

- Building security into [FortiOS](#page-6-0) on page 7
- [FortiOS ports](#page-11-0) and protocols on page 12
- Security best [practices](#page-14-0) on page 15
- [Optional](#page-24-0) settings on page 25

# <span id="page-6-0"></span>Building security into FortiOS

The FortiOS operating system, FortiGate hardware devices, and FortiGate virtual machines (VMs) are built with security in mind, so many security features are built into the hardware and software. Fortinet maintains an ISO:9001 certified software and hardware development processes to ensure that FortiOS and FortiGate products are developed in a secure manner.

# <span id="page-6-1"></span>**Boot PROM and BIOS security**

The boot PROM and BIOS in FortiGate hardware devices use Fortinet's own FortiBootLoader that is designed and controlled by Fortinet. FortiBootLoader is a secure, proprietary BIOS for all FortiGate appliances. FortiGate physical devices always boot from FortiBootLoader.

## <span id="page-6-2"></span>**FortiOS kernel and user processes**

FortiOS is a multi-process operating system with kernel and user processes. The FortiOS kernel runs in a privileged hardware mode while higher-level applications run in user mode. FortiOS is a closed system that does not allow the loading or execution of third-party code in the FortiOS user space. All non-essential services, packages, and applications are removed.

FortiGate appliances with SD drives are encrypted to prevent unauthorized access to data.

## <span id="page-6-3"></span>**Administration access security**

This section describes FortiOS and FortiGate administration access security features.

As the first step on a new deployment, review default settings such as administrator passwords, certificates for GUI and SSL VPN access, SSH keys, open administrative ports on interfaces, and default firewall policies. As soon as the FortiGate is connected to the internet it is exposed to external risks, such as unauthorized access, man-in-the-middle attacks, spoofing, DoS attacks, and other malicious activities from malicious actors. Either use the start up wizard or manually reconfigure the default settings to tighten your security from the beginning, thereby securing your network to its full potential.

#### <span id="page-6-4"></span>**Admin administrator account**

All FortiGate firewalls ship with a default administrator account called *admin*. By default, this account does not have a password, except for FortiGate VMs on public clouds. FortiOS allows administrators to add a password for this account or to remove the account and create new custom super\_admin administrator accounts.

For more information, see Rename the admin [administrator](#page-18-0) account on page 19.

#### <span id="page-7-0"></span>**Secure password storage**

Passwords, as well as the private keys used in certificates, are encrypted when stored on the FortiGate, and encoded when displayed in the CLI and configuration file.

To enhance your password security, you can specify your own private key for the encryption process. This ensures that your key is unique. The key is also required to restore the system from a configuration file. In HA clusters, the same key should be used on all of the units.

#### **To enable and enter your own private encryption key:**

```
config system global
   set private-data-encryption enable
end
Please type your private data encryption key (32 hexadecimal numbers):
0123456789abcdef0123456789abcdef
Please re-enter your private data encryption key (32 hexadecimal numbers) again:
0123456789abcdef0123456789abcdef
Your private data encryption key is accepted.
```
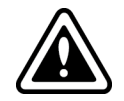

This is an example. Using 0123456789abcdef0123456789abcdef as your private key is not recommended.

#### <span id="page-7-1"></span>**Maintainer account**

Administrators with physical access to a FortiGate appliance can use a console cable and a special administrator account called maintainer to log into the CLI. When enabled, the maintainer account can be used to log in from the console after a hard reboot. The password for the maintainer account is bcpb followed by the FortiGate serial number. An administrator has 60-seconds to complete this login. See the Fortinet [knowledge](https://kb.fortinet.com/) base or [Resetting](https://kb.fortinet.com/kb/microsites/search.do?cmd=displayKC&docType=kc&externalId=FD44562) a lost Admin [password](https://kb.fortinet.com/kb/microsites/search.do?cmd=displayKC&docType=kc&externalId=FD44562) for details.

The only action the maintainer account has permissions to perform is to reset the passwords of super admin accounts. Logging in with the maintainer account requires a hard boot of the FortiGate. FortiOS generates event log messages when you log in with the maintainer account and for each password reset.

The maintainer account is enabled by default; however, there is an option to disable this feature. The maintainer account can be disabled using the following command:

```
config system global
  set admin-maintainer disable
end
```
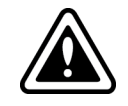

If you disable this feature and lose your administrator passwords you will no longer be able to log into your FortiGate.

#### <span id="page-7-2"></span>**Administrative access security**

Secure administrative access features:

- SSH, Telnet, and SNMP are disabled by default. If required, these admin services must be explicitly enabled on each interface from the GUI or CLI.
- SSHv1 is disabled by default. SSHv2 is the default version.
- SSLv3 and TLS1.0 are disabled by default. TLSv1.1 and TLSv1.2 are the SSL versions enabled by default for HTTPS admin access.
- HTTP is disabled by default, except on dedicated MGMT, DMZ, and predefined LAN interfaces. HTTP redirect to HTTPS is enabled by default.
- The strong-crypto global setting is enabled by default and configures FortiOS to use strong ciphers (AES, 3DES) and digest (SHA1) for HTTPS/SSH/TLS/SSL functions.
- SCP is disabled by default. Enabling SCP allows downloading the configuration file from the FortiGate as an alternative method of backing up the configuration file. To enable SCP:

```
config system global
  set admin-scp enable
end
```
- DHCP is enabled by default on the dedicated MGMT interface and on the predefined LAN port (defined on some FortiGate models).
- The default management access configuration for FortiGate models with dedicated MGMT, DMZ, WAN, and LAN interfaces is shown below. Outside of the interfaces listed below, management access must be explicitly enabled on interfaces – management services are enabled on specific interfaces and not globally.
	- Dedicated management interface
		- $\bullet$  Ping
		- FMG-Access (fgfm)
		- CAPWAP
		- . HTTPS
		- <sup>l</sup> HTTP
	- Dedicated WAN1/WAN2 interface
		- $\bullet$  Ping
		- FMG-Access (fgfm)
	- Dedicated DMZ interface
		- $\bullet$  Ping
		- FMG-Access (fgfm)
		- CAPWAP
		- HTTPS
		- . HTTP
	- Dedicated LAN interface
		- $\bullet$  Ping
		- FMG-Access (fgfm)
		- $\bullet$  CAPWAP
		- HTTPS
		- HTTP

# <span id="page-8-0"></span>**Non-factory SSL certificates**

Non-factory SSL certificates should be used for the administrator and SSL VPN portals. Your certificate should identify your domain so that remote users can recognize the identity of the server or portal that they are accessing through a

#### trusted CA.

The default Fortinet factory self-signed certificates are provided to simplify initial installation and testing. Using these certificates leaves you vulnerable to man-in-the-middle attacks, where an attacker spoofs your certificate, compromises your connection, and steals your personal information.

It is highly recommended that you purchase a server certificate from a trusted CA to allow remote users to connect to SSL VPN with confidence. Your administrator web portal should also be configured with a server certificate from a trusted CA. See Purchase and import a signed SSL [certificate](https://docs.fortinet.com/document/fortigate/6.4.99/administration-guide/825073) for information.

## <span id="page-9-0"></span>**Network security**

This section describes FortiOS and FortiGate network security features.

#### <span id="page-9-1"></span>**Network interfaces**

The following are disabled by default on each FortiGate interface:

- Broadcast forwarding
- STP forwarding
- VLAN forwarding
- $\bullet$  L2 forwarding
- Netbios forwarding
- Ident accept

For more information, see Disable unused protocols on [interfaces](#page-22-1) on page 23.

#### <span id="page-9-2"></span>**TCP sequence checking**

FortiOS uses TCP sequence checking to ensure a packet is part of a TCP session. By default, anti-replay protection is strict, which means that if a packet is received with sequence numbers that fall out of the expected range, FortiOS drops the packet. Strict anti-replay checking performs packet sequence checking and ICMP anti-replay checking with the following criteria:

- The SYN, FIN, and RST bit cannot appear in the same packet.
- FortiOS does not allow more than 1 ICMP error packet to go through before it receives a normal TCP or UDP packet.
- If FortiOS receives an RST packet, FortiOS checks to determine if its sequence number in the RST is within the un-ACKed data and drops the packet if the sequence number is incorrect.
- For each new session, FortiOS checks to determine if the TCP sequence number in a SYN packet has been calculated correctly and started from the correct value.

#### <span id="page-9-3"></span>**Reverse path forwarding**

FortiOS implements a mechanism called Reverse Path Forwarding (RPF), or Anti Spoofing, to block an IP packet from being forwarded if its source IP does not:

- belong to a locally attached subnet (local interface), or
- be in the routing domain of the FortiGate from another source (static route, RIP, OSPF, BGP).

If those conditions are not met, FortiOS silently drops the packet.

## <span id="page-10-0"></span>**FIPS and Common Criteria**

FortiOS has received NDPP, EAL2+, and EAL4+ based FIPS and Common Criteria certifications. Common Criteria evaluations involve formal rigorous analysis and testing to examine security aspects of a product or system. Extensive testing activities involve a comprehensive and formally repeatable process, confirming that the security product functions as claimed by the manufacturer. Security weaknesses and potential vulnerabilities are specifically examined during an evaluation.

To see Fortinet's complete history of FIPS/CC certifications go to the following URL and add Fortinet to the Vendor field:

<https://csrc.nist.gov/projects/cryptographic-module-validation-program/validated-modules/search>

## <span id="page-10-1"></span>**PSIRT advisories**

The FortiGuard Labs Product Security Incident Response Team (PSIRT) continually tests and gathers information about Fortinet hardware and software products, looking for vulnerabilities and weaknesses. Any such findings are fed back to Fortinet's development teams and serious issues are described along with protective solutions. The PSIRT regulatory releases PSIRT advisories when issues are found and corrected. Advisories are listed at <https://www.fortiguard.com/psirt>.

# <span id="page-11-0"></span>FortiOS ports and protocols

Communication to and from FortiOS is strictly controlled and only selected ports are opened for supported functionality such as administrator logins and communication with other Fortinet products or services.

Accessing FortiOS using an open port is protected by authentication, identification, and encryption requirements. As well, ports are only open if the feature using them is enabled.

# <span id="page-11-1"></span>**FortiOS open ports**

The following tables show the incoming and outgoing ports that are potentially opened by FortiOS.

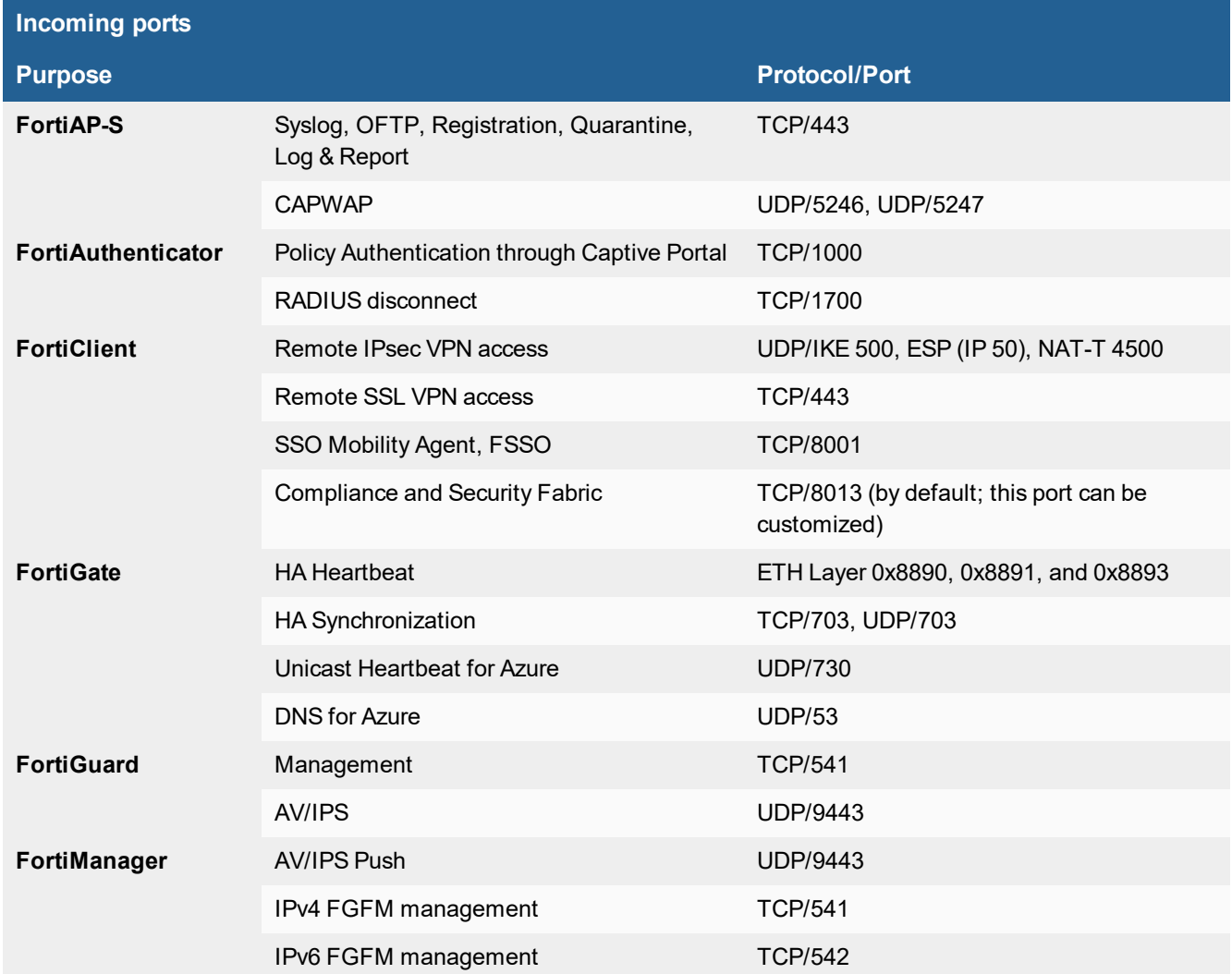

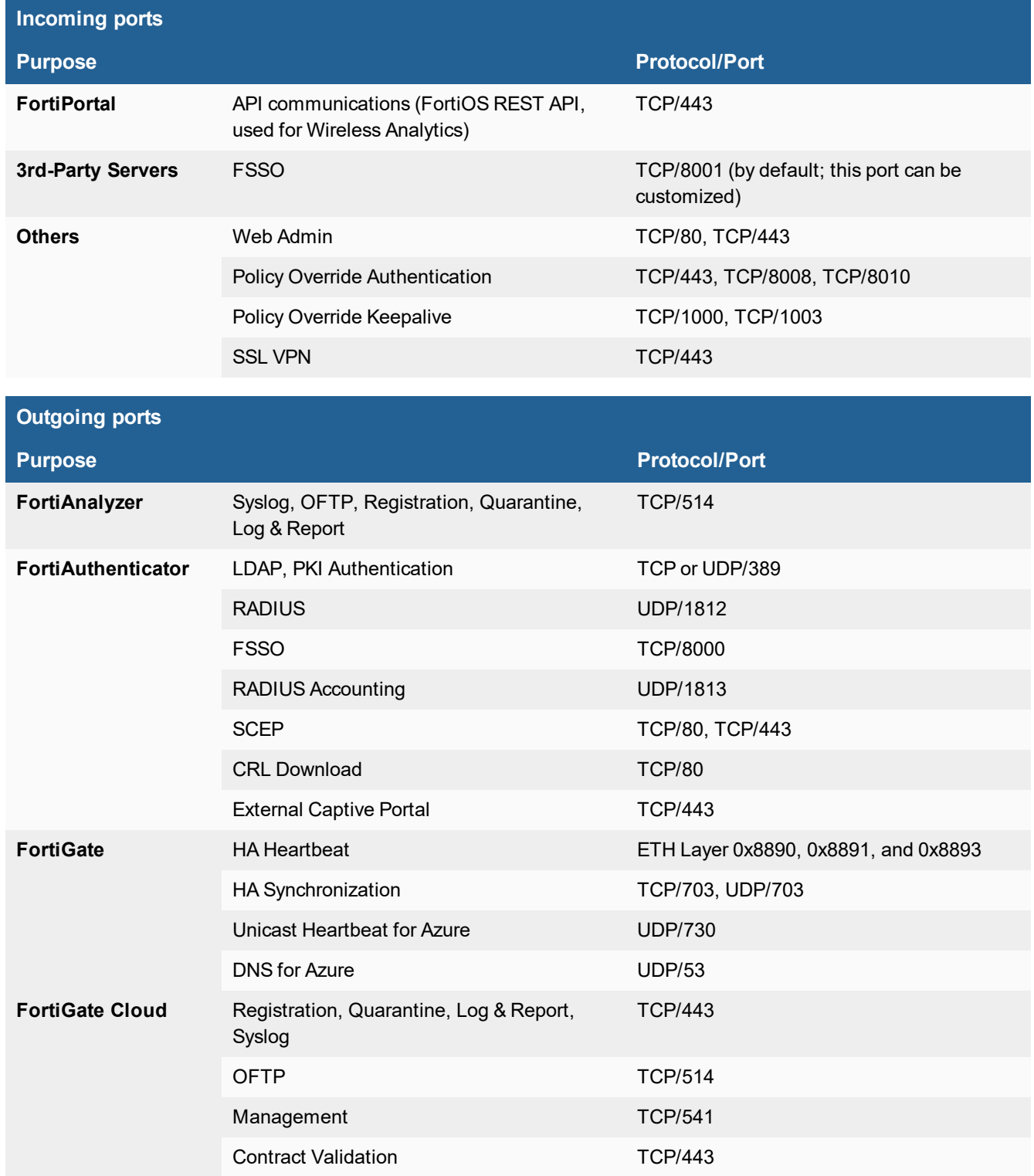

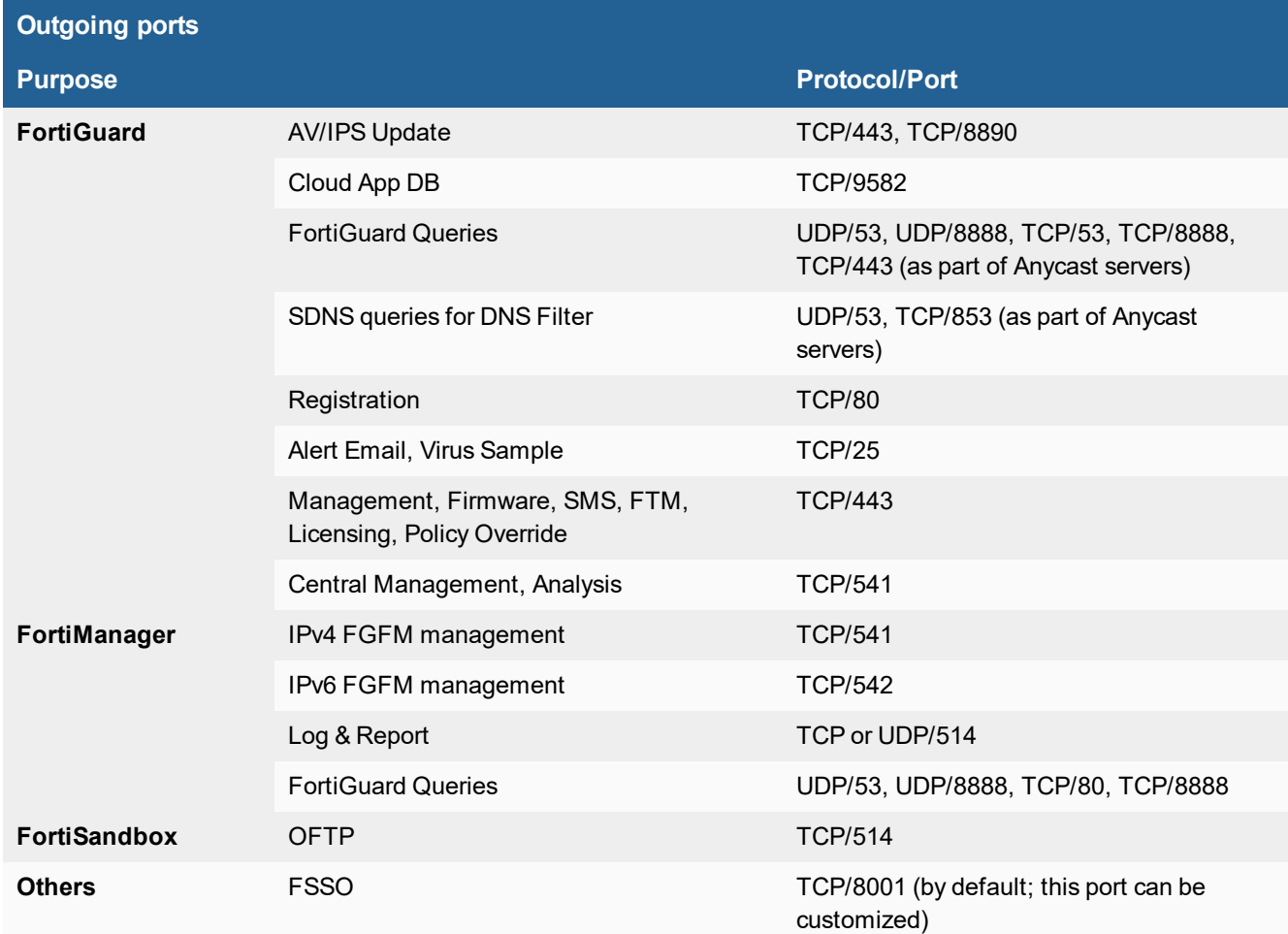

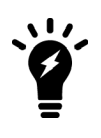

While a proxy is configured, FortiGate uses the following URLs to access the FortiGuard Distribution Network (FDN):

- <sup>l</sup> **update.fortiguard.net**
- <sup>l</sup> **service.fortiguard.net**
- <sup>l</sup> **support.fortinet.com**

# <span id="page-13-0"></span>**Closing open ports**

You can close open ports by disabling the feature that opens them. For example, if FortiOS is not managing a FortiAP then the CAPWAP feature for managing FortiAPs can be disabled, closing the CAPWAP port.

The following sections of this document described a number of options for closing open ports:

- Use local-in [policies](#page-23-0) to close open ports or restrict access on page 24
- Disable unused protocols on [interfaces](#page-22-1) on page 23

# <span id="page-14-0"></span>Security best practices

This section describes some techniques and best practices that you can use to improve FortiOS security.

## <span id="page-14-1"></span>**Install the FortiGate unit in a physically secure location**

A good place to start with is physical security. Install your FortiGate in a secure location, such as a locked room or one with restricted access. A restricted location prevents unauthorized users from getting physical access to the device.

If unauthorized users have physical access, they can disrupt your entire network by disconnecting your FortiGate (either by accident or on purpose). They could also connect a console cable and attempt to log into the CLI. Also, when a FortiGate unit reboots, a person with physical access can interrupt the boot process and install different firmware.

## <span id="page-14-2"></span>**Register your product with Fortinet Support**

You need to register your Fortinet product with Fortinet Support to receive customer services, such as firmware updates and customer support. You must also register your product for FortiGuard services, such as up-to-date antivirus and IPS signatures. To register your product the Fortinet [Support](https://support.fortinet.com/) website.

## <span id="page-14-3"></span>**Keep your FortiOS firmware up to date**

Always keep FortiOS up to date. The most recent version is the most stable and has the most bugs fixed and vulnerabilities removed. Fortinet periodically updates the FortiGate firmware to include new features and resolve important issues.

After you register your FortiGate, you can receive notifications on FortiGate GUI about firmware updates. You can update the firmware directly from the GUI or by downloading firmware updates from the Fortinet [Support](https://support.fortinet.com/) website.

Before you install any new firmware, be sure to follow these steps:

- Review the release notes for the latest firmware release.
- Review the [Upgrade](https://docs.fortinet.com/upgrade-tool) Path tool to determine the best path to take from your current version of FortiOS to the latest version.
- Back up the current configuration.

Only FortiGate administrators who have read and write privileges can upgrade the FortiOS firmware.

## <span id="page-15-0"></span>**System administrator best practices**

This section describes a collection of changes you can implement to make administrative access to the GUI and CLI more secure.

#### <span id="page-15-1"></span>**Disable administrative access to the external (Internet-facing) interface**

When possible, don't allow administration access on the external (Internet-facing) interface.

To disable administrative access, go to *Network > Interfaces*, edit the external interface and disable HTTPS, PING, HTTP, SSH, and TELNET under *Administrative Access.*

From the CLI:

```
config system interface
  edit <external-interface-name>
  unset allowaccess
end
```
### <span id="page-15-2"></span>**Allow only HTTPS access to the GUI and SSH access to the CLI**

For greater security never allow HTTP or Telnet administrative access to a FortiGate interface, only allow HTTPS and SSH access. You can change these settings for individual interfaces by going to *Network > Interfaces* and adjusting the administrative access to each interface.

From the CLI:

```
config system interface
  edit <interface-name>
    set allowaccess https ssh
  end
```
## <span id="page-15-3"></span>**Require TLS 1.2 for HTTPS administrator access**

Use the following command to require TLS 1.2 for HTTPS administrator access to the GUI:

```
config system global
  set admin-https-ssl-versions tlsv1-2
end
```
TLS 1.2 is currently the most secure SSL/TLS supported version for SSL-encrypted administrator access.

## <span id="page-15-4"></span>**Re-direct HTTP GUI logins to HTTPS**

Go to *System > Settings > Administrator Settings* and enable *Redirect to HTTPS* to make sure that all attempted HTTP login connections are redirected to HTTPS.

#### From the CLI:

```
config system global
  set admin-https-redirect enable
end
```
## <span id="page-16-0"></span>**Change the HTTPS and SSH admin access ports to non-standard ports**

Go to *System > Settings > Administrator Settings* and change the HTTPS and SSH ports.

You can change the default port configurations for HTTPS and SSH administrative access for added security. To connect to a non-standard port, the new port number must be included in the collection request. For example:

- If you change the HTTPS port to 7734, you would browse to  $https://kip-address}>:7734$ .
- If you change the SSH port to 2345, you would connect to ssh admin@<ip-address>:2345

To change the HTTPS and SSH login ports from the CLI:

```
config system global
  set admin-sport 7734
  set admin-ssh-port 2345
end
```
If you change to the HTTPS or SSH port numbers, make sure your changes do not conflict with ports used for other services.

## <span id="page-16-1"></span>**Maintain short login timeouts**

Set the idle timeout to a short time to avoid the possibility of an administrator walking away from their management computer and leaving it exposed to unauthorized personnel.

To set the administrator idle timeout, go to *System > Settings* and enter the amount of time for the *Idle timeout*. A best practice is to keep the default time of 5 minutes.

To set the administrator idle timeout from the CLI:

```
config system global
  set admintimeout 5
end
```
You can use the following command to adjust the grace time permitted between making an SSH connection and authenticating. The range can be between 10 and 3600 seconds, the default is 120 seconds (minutes). By shortening this time, you can decrease the chances of someone attempting a brute force attack a from being successful. For example, you could set the time to 30 seconds.

```
config system global
  set admin-ssh-grace-time 30
end
```
## <span id="page-16-2"></span>**Restrict logins from trusted hosts**

Setting up trusted hosts for an administrator limits the addresses from where they can log into FortiOS. The trusted hosts configuration applies to most forms of administrative access including HTTPS, SSH, and SNMP. When you identify a trusted host for an administrator account, FortiOS accepts that administrator's login only from one of the trusted hosts. A login, even with proper credentials, from a non-trusted host is dropped.

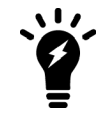

Even if you have configured trusted hosts, if you have enabled ping administrative access on a FortiGate interface, it will respond to ping requests from any IP address.

To identify trusted hosts, go to *System > Administrators*, edit the administrator account, enable *Restrict login to trusted hosts*, and add up to ten trusted host IP addresses.

To add two trusted hosts from the CLI:

```
config system admin
  edit <administrator-name>
     set trustedhost1 172.25.176.23 255.255.255.255
     set trustedhost2 172.25.177.0 255.255.255.0
  end
```
Trusted host IP addresses can identify individual hosts or subnets. Just like firewall policies, FortiOS searches through the list of trusted hosts in order and acts on the first match it finds. When you configure trusted hosts, start by adding specific addresses at the top of the list. Follow with more general IP addresses. You don't have to add addresses to all of the trusted hosts as long as all specific addresses are above all of the 0.0.0.0 0.0.0.0 addresses.

### <span id="page-17-0"></span>**Set up two-factor authentication for administrators**

FortiOS supports FortiToken and FortiToken Mobile 2-factor authentication. FortiToken Mobile is available for iOS and Android devices from their respective application stores.

Every registered FortiGate unit includes two trial tokens for free. You can purchase additional tokens from your reseller or from Fortinet.

To assign a token to an administrator, go to *System > Administrators* and select *Enable Two-factor Authentication* for each administrator.

## <span id="page-17-1"></span>**Create multiple administrator accounts**

Rather than allowing all administrators to access ForiOS with the same administrator account, you can create accounts for each person or each role that requires administrative access. This configuration allows you to track the activities of each administrator or administrative role.

If you want administrators to have different functions you can add different administrator profiles. Go to *System > Admin Profiles* and select *Create New*.

## <span id="page-17-2"></span>**Modify administrator account lockout duration and threshold values**

By default, the FortiGate sets the number of password retries at three, allowing the administrator a maximum of three attempts to log into their account before locking the account for a set amount of time.

Both the number of attempts (admin-lockout-threshold) and the wait time before the administrator can try to enter a password again (admin-lockout-duration) can be configured within the CLI.

#### **To configure the lockout options:**

```
config system global
  set admin-lockout-threshold <failed attempts>
  set admin-lockout-duration <seconds>
end
```
The default value of admin-lockout-threshold is 3 and the range of values is between 1 and 10. The adminlockout-duration is set to 60 seconds by default and the range of values is between 1 and 4294967295 seconds.

Keep in mind that the higher the lockout threshold, the higher the risk that someone may be able to break into the FortiGate.

#### **Example**

To set the admin-lockout-threshold to one attempt and the admin-lockout-duration to a five minute duration before the administrator can try to log in again, enter the commands:

```
config system global
  set admin-lockout-threshold 1
  set admin-lockout-duration 300
end
```
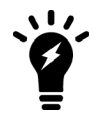

If the time span between the first failed login attempt and the admin-lockoutthreshold failed login attempt is less than admin-lockout-duration, the lockout will be triggered.

#### <span id="page-18-0"></span>**Rename the admin administrator account**

You can improve security by renaming the admin account. To do this, create a new administrator account with the super\_admin admin profile and log in as that administrator. Then go to *System > Administrators* and edit the admin administrator and change the *User Name*. Renaming the admin account makes it more difficult for an attacker to log into FortiOS.

#### <span id="page-18-1"></span>**Add administrator disclaimers**

FortiOS can display a disclaimer before or after logging into the GUI or CLI (or both). In either case the administrator must read and accept the disclaimer before they can proceed.

Use the following command to display a disclaimer before logging in:

```
config system global
  set pre-login-banner enable
end
```
Use the following command to display a disclaimer after logging in:

```
config system global
  set post-login-banner enable
end
```
You can customize the replacement messages for these disclaimers by going to *System > Replacement Messages*. Select *Extended View* to view and edit the *Administrator* replacement messages.

From the CLI:

```
config system replacemsg admin pre_admin-disclaimer-text
config system replacemsg admin post_admin-disclaimer-text
```
## <span id="page-19-0"></span>**Global commands for stronger and more secure encryption**

This section describes some best practices for employing stronger and more secure encryption.

## <span id="page-19-1"></span>**Turn on global strong encryption**

Enter the following command to configure FortiOS to use only strong encryption and allow only strong ciphers (AES, 3DES) and digest (SHA1) for HTTPS, SSH, TLS, and SSL functions.

```
config system global
  set strong-crypto enable
end
```
### <span id="page-19-2"></span>**Disable MD5 and CBC for SSH**

In some cases, you may not be able to enable strong encryption. For example, your FortiGate may be communicating with a system that does not support strong encryption. With strong-crypto disabled you can use the following options to prevent SSH sessions with the FortiGate from using less secure MD5 and CBC algorithms:

```
config system global
  set ssh-hmac-md5 disable
  set ssh-cbc-cipher disable
end
```
## <span id="page-19-3"></span>**Disable static keys for TLS**

You can use the following command to prevent all TLS sessions that are terminated by FortiGate from using static keys (AES128-SHA, AES256-SHA, AES128-SHA256, AES256-SHA256):

```
config system global
  set ssl-static-key-ciphers disable
end
```
## <span id="page-19-4"></span>**Require larger values for Diffie-Hellman exchanges**

Larger Diffie-Hellman values result in stronger encryption. Use the following command to force Diffie-Hellman exchanges to use 8192 bit values (the highest configurable DH value).

```
config system global
  set dh-params 8192
end
```
## <span id="page-20-0"></span>**Disable auto USB installation**

If USB installation is enabled, an attacker with physical access to a FortiGate could load a new configuration or firmware on the FortiGate using the USB port. You can disable USB installation by entering the following from the CLI:

```
config system auto-install
  set auto-install-config disable
  set auto-install-image disable
end
```
## <span id="page-20-1"></span>**Set system time by synchronizing with an NTP server**

For accurate time, use an NTP server to set system time. Synchronized time facilitates auditing and consistency between expiry dates used in expiration of certificates and security protocols.

From the GUI go to *System > Settings > System Time* and select *Synchronize with NTP Server*. By default, this causes FortiOS to synchronize with Fortinet's FortiGuard secure NTP server.

From the CLI you can use one or more different NTP servers:

```
config system ntp
  set type custom
  set ntpsync enable
     config ntpserver
        edit 1
           set server <ntp-server-ip>
        next
        edit 2
          set server <other-ntp-server-ip>
        end
```
# <span id="page-20-2"></span>**Disable the maintainer admin account**

Administrators with physical access to a FortiGate appliance can use a console cable and a special administrator account called maintainer to log into the CLI.The maintainer account allows you to log into a FortiGate if you have lost all administrator passwords.

Once you have logged in with the maintainer account you can:

- Change the password of the admin administrator account (if it exists).
- $\bullet$  Reset the FortiGate to the factory default configuration using the execute factoryreset command. This is the only way to get access to the FortiGate if you have deleted the admin administrator account.

See the Fortinet [knowledge](https://kb.fortinet.com/) base or [Resetting](https://kb.fortinet.com/kb/microsites/search.do?cmd=displayKC&docType=kc&externalId=FD44562) a lost Admin password for details about using the maintainer account to regain access to your FortiGate if you have lost all administrator account passwords.

The methodology for using the maintainer account is publicly available. As long as someone with physical access to the device has the serial number of the device, which is labeled on the device, they can change the admin administrator account password and access the FortiGate. This may be an unacceptable risk in some circumstances, especially where the hardware is not physically secured. As an added security measure, the maintainer account can be disabled using the following setting:

```
config system global
  set admin-maintainer disable
end
```
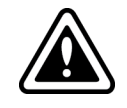

If you disable this feature and lose your administrator passwords you will no longer be able to log into your FortiGate.The only way to access your FortiGate will be to start over with a new firmware installation and default configuration file. All of your settings will be lost.

## <span id="page-21-0"></span>**Enable password policies**

Go to *System > Settings > Password Policy*, to create a password policy that all administrators must follow. Using the available options you can define the required length of the password, what it must contain (numbers, upper and lower case, and so on) and an expiry time.

Use the password policy feature to make sure all administrators use secure passwords that meet your organization's requirements.

# <span id="page-21-1"></span>**Configure auditing and logging**

For optimum security go to *Log & Report > Log Settings* enable *Event Logging*. For best results send log messages to FortiAnalyzer or FortiCloud.

From FortiAnalyzer or FortiCloud, you can view reports or system event log messages to look for system events that may indicate potential problems. You can also view system events by going to *FortiView > System Events*.

Establish an auditing schedule to routinely inspect logs for signs of intrusion and probing.

## <span id="page-21-2"></span>**Encrypt logs sent to FortiAnalyzer/FortiManager**

To keep information in log messages sent to FortiAnalyzer private, go to *Log & Report > Log Settings* and when you configure Remote Logging to FortiAnalyzer/FortiManager select *Encrypt log transmission*.

#### From the CLI.

```
config log {fortianalyzer | fortianalyzer2 | fortianalyzer3} setting
  set enc-algorithm high
end
```
## <span id="page-22-0"></span>**Disable unused interfaces**

To disable an interface from the GUI, go to *Network > Interfaces*. Edit the interface to be disabled and set *Interface State* to *Disabled*.

From the CLI, to disable the port21 interface:

```
config system interface
  edit port21
     set status down
  end
```
## <span id="page-22-1"></span>**Disable unused protocols on interfaces**

You can use the config system interface command to disable unused protocols that attackers may attempt to use to gather information about a FortiGate unit. Many of these protocols are disabled by default. Using the config system interface command you can see the current configuration of each of these options for the selected interface and then choose to disable them if required.

```
config system interface
  edit <interface-name>
     set dhcp-relay-service disable
     set pptp-client disable
     set arpforward disable
     set broadcast-forward disable
     set l2forward disable
     set icmp-redirect disable
     set vlanforward disable
     set stpforward disable
     set ident-accept disable
     set ipmac disable
     set netbios-forward disable
     set security-mode none
     set device-identification disable
     set lldp-transmission disable
  end
```
**Option Description** dhcp-relay-service Disable the DHCP relay service. pptp-client Disable operating the interface as a PPTP client. arpforward **Disable ARP forwarding**. broadcast-forward Disable forwarding broadcast packets. 12forward **Disable layer 2 forwarding**. icmp-redirect Disable ICMP redirect. vlanforward Disable VLAN forwarding. stpforward **Disable STP** forwarding.

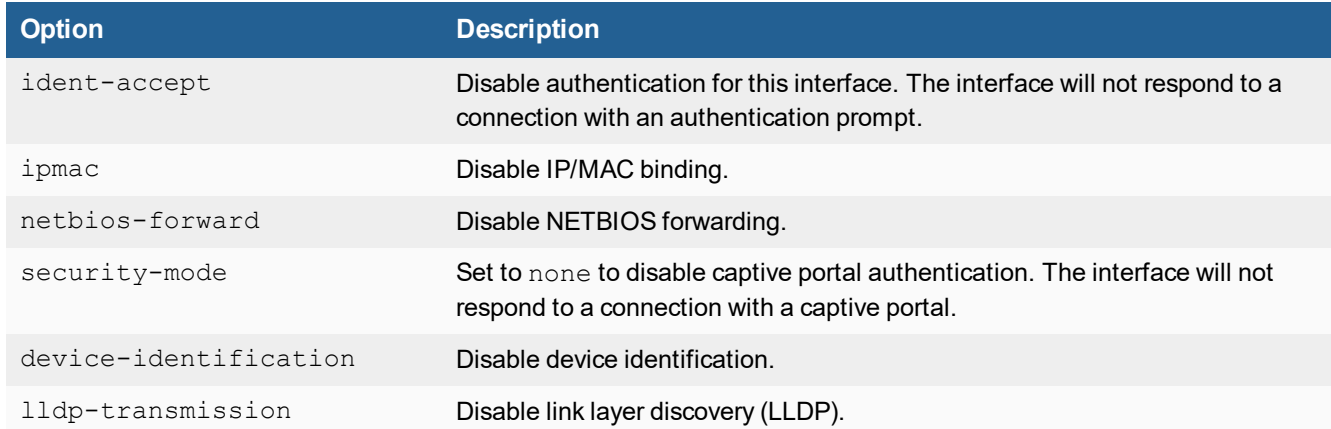

## <span id="page-23-0"></span>**Use local-in policies to close open ports or restrict access**

You can also use local-in policies to close open ports or otherwise restrict access to FortiOS.

#### <span id="page-23-1"></span>**Close ICMP ports**

Use the following command to close all ICMP ports on the WAN1 interface. The following example blocks traffic that matches the ALL\_ICMP firewall service.

```
config firewall local-in-policy
  edit 1
    set intf wan1
    set scraddr all
    set dstaddr all
    set action deny
     set service ALL_ICMP
     set schedule always
  end
```
## <span id="page-23-2"></span>**Close the BGP port**

Use the following command to close the BGP port on the wan1 interface. The following example blocks traffic that matches the BGP firewall service.

```
config firewall local-in-policy
  edit 1
     set intf wan1
     set scraddr all
    set dstaddr all
    set action deny
    set service BGP
    set schedule always
  end
```
# <span id="page-24-0"></span>Optional settings

This section describes settings that you can turn off so that you do not send any statistics to FortiGuard.

Collecting security statistics helps to enhance some FortiGuard services. The security statistics might be important to customers who want to report to senior management. The collected information shows how your security is trending and how your security ranks against industry peers.

# <span id="page-24-1"></span>**Send malware statistics to FortiGuard**

By default FortiOS periodically sends encrypted malware statistics to FortiGuard. The malware statistics record Antivirus, IPS, or Application Control events. This data is used to improved FortiGuard services. The malware statistics that FortiOS sends do not include any personal or sensitive customer data. The information is not shared with any external parties and is used in accordance with Fortinet's [Privacy](https://www.fortinet.com/corporate/about-us/privacy.html) Policy.

Sending the statistics to FortiGuard can be disabled. This will prevent FortiGate from sending malware statistics even if the FortiGate receives updates from FortiManager instead of FortiGuard.

#### **To disable sending malware statistics to FortiGuard:**

```
config system global
  set fds-statistics disable
end
```
## <span id="page-24-2"></span>**Send Security Rating statistics to FortiGuard**

Security Rating is a Fortinet Security Fabric feature that allows customers to audit their Security Fabric and find and fix security problems. As part of the feature, FortiOS sends your security rating to FortiGuard every time a security rating test runs.

For more information, see the white paper *Proactive, Actionable Risk Management with the Fortinet Security Rating Service* at <https://www.fortinet.com/content/dam/fortinet/assets/white-papers/wp-security-rating-service.pdf> and the security ratings updates at <https://fortiguard.com/updates/secrating>.

If you want, you can opt out of submitting Security Rating scores to FortiGuard. If you opt out, you won't be able to see how your organization's scores compare with the scores of other organizations. Instead, an absolute score is shown.

#### **To disable FortiGuard Security Rating result submission:**

```
config system global
  set security-rating-result-submission disable
end
```
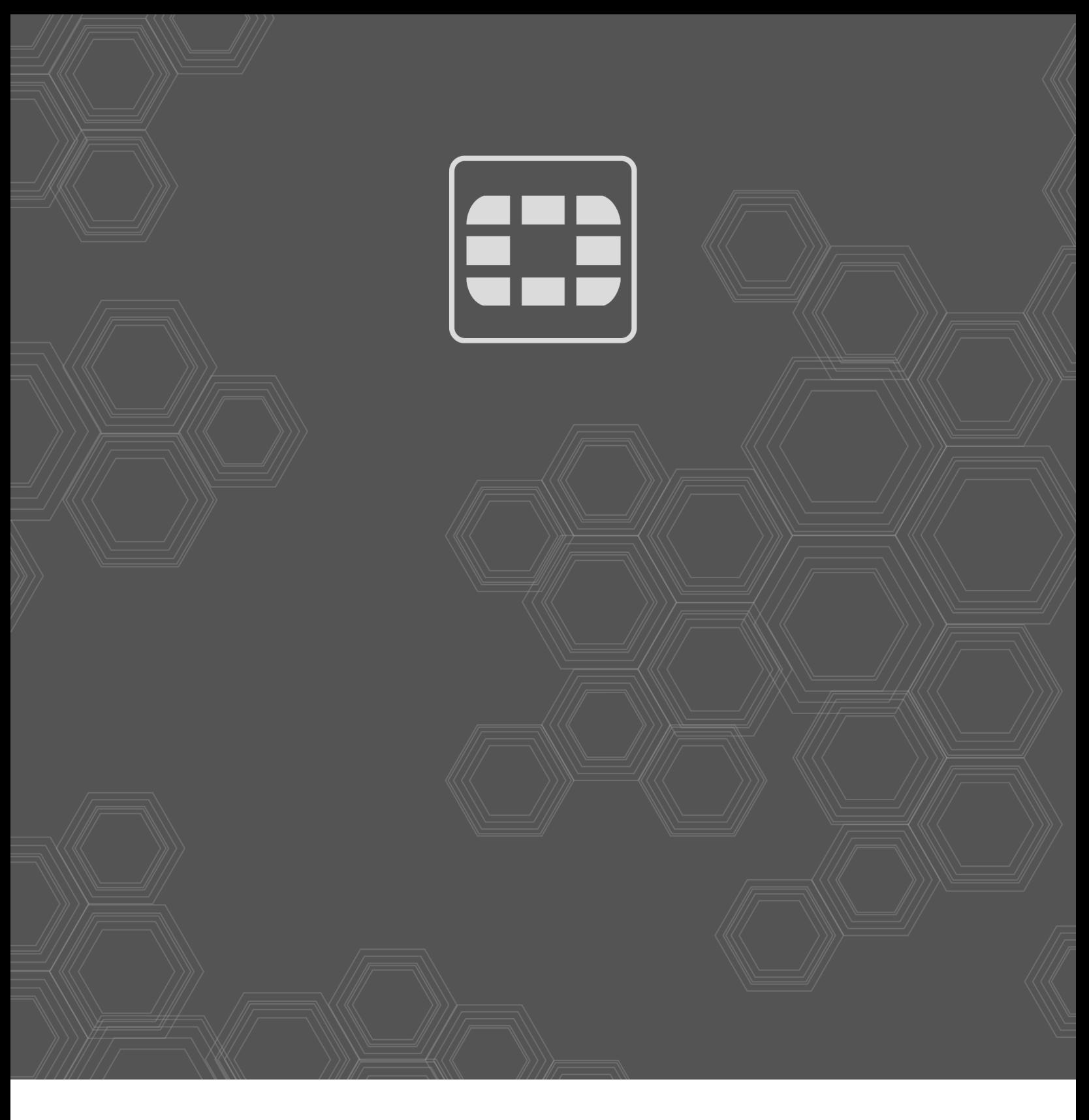

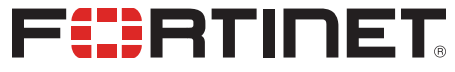

Copyright© 2021 Fortinet, Inc. All rights reserved. Fortinet®, FortiGate®, FortiCare® and FortiGuard®, and certain other marks are registered trademarks of Fortinet, Inc., in the U.S. and other jurisdictions, and other Fortinet names herein may also be registered and/or common law trademarks of Fortinet. All other product or company names may be trademarks of their respective owners. Performance and other metrics contained herein were attained in internal lab tests under ideal conditions, and actual performance and other results may vary. Network variables, different network environments and other conditions may affect performance results. Nothing herein represents any binding commitment by Fortinet, and Fortinet disclaims all warranties, whether express or implied, except to the extent Fortinet enters a binding written contract, signed by Fortinet's General Counsel, with a purchaser that expressly warrants that the identified product will perform according to certain expressly-identified performance metrics and, in such event, only the specific performance metrics expressly identified in such binding written contract shall be binding on Fortinet. For absolute clarity, any such warranty will be limited to performance in the same ideal conditions as in Fortinet's internal lab tests. In no event does Fortinet make any commitment related to future deliverables, features or development, and circumstances may change such that any forward-looking statements herein are not accurate. Fortinet disclaims in full any covenants, representations, and guarantees pursuant hereto, whether express or implied. Fortinet reserves the right to change, modify, transfer, or otherwise revise this publication without notice, and the most current version of the publication shall be applicable.